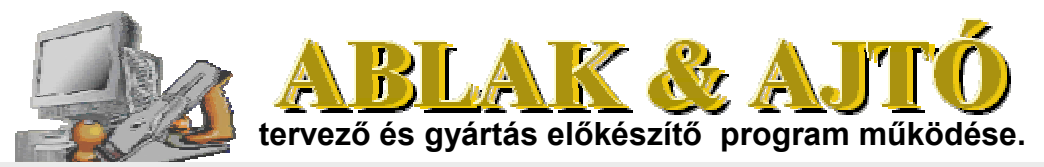

Leírás: A felhasználó által kitöltött és előkészített adatbázisokból, kiválaszthatók a különböző, tervezéshez való anyagok. Tervezéshez több féle nyílászáró közül lehet választani, egyszeres vagy kétszeres profilgumi használattal. A külső-belső íves nyílászáró alkatrészek, tervezéséhez, használható az ívszerkesztő alkalmazás, amely a körívszegmens alapanyag méretezésében segít. A különböző számítások, összegyűjthetők. A kigyűjtés lista szerkeszthető, nyomtatható és könyvtárba menthető. A programhoz tartozik még egy optimalizáló lehetőség is. A felhasználó által megadott hosszúságú, tömbösített fríz anyagokra, minél kevesebb anyagveszteséggel.

Végeredmény: Méretezett tok raizok, anvag méret és mennyiség kiírással. Faanyag, üyeg, zaiszigetelő gumi. hőszigetelő profilgumi, vízvető (alu.), anyagok mennyisége és mérete. Felületkezelők, - favédőszer-, alapozó-, lazúr-, festékanyagok, mennyisége, réteg felhasználás szerint. Felhasznált anyagok összesítése, a felhasználó által meghatározott, 'egyéb anyagokkal ' (PUR - hab, csomagolóanyag, stb.), összesített anyagár kiszámítással.

# Programon belüli számítások meghatározása.

#### Tok és szárny/keret anyagméretezés:

Mindig a megmunkált, kész anyag szelvénymérettel számol a program. Kiszámított szerkezetelemek külsőmérete: példa: 1500 x 1000 mm tokhoz = 2 db 1500 fríz és 2 db 1000 mm tokkötő tartozik. Belsőíves szárnyak számolásánál, felül + 1 db (vízsz.) alkatrész számolya.

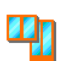

### <u>Íves alkatrész méretezés:</u>

Külsőmérethez igazodó (tól - ig) méret kirajzolása. (1/4 és 1/2 ív) Ívszegmens befoglaló szélességméretének és darabszámának meghatározása. Ívszegmens befoglaló hossz. Mérete, automatikusan 5 - 5 mm-el nagyobbra van méretezve.

### **Üvegosztó és ajtóbetét:**

üvegosztó (függőleges) méretezés:

Szárny / keret belsőmagasság méret + (2 db beállítható falcméret) Ha, csap hosszúságot is jelöltünk: a fenti méretezés + 2 db csap hossz. lesz számolva. üvegosztó (vízszintes) méretezés: Ha, nincs függ. üvegosztó: az előbbi méretezés az érvényes. Ha, van függ. üvegosztó : keret belső élétől, a függ. üvegosztó, hozzátartozó éle közötti belsőméret + (2 x beállítható falcméret) Ha, csap hosszúságot is jelöltünk: a fenti méretezés + 2 db csap hossz. lesz számolva.

# Üveg m2 méretezés:

Keret belsőméretéhez, oldalanként + (beállítható + mm méret) lesz számolva. Ez általában, 10 - 10 mm, ami az üvegek közötti alumínium távtartó vastagsági mérete.

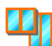

### Könyöklő/párkány méretezés:

Az ablaktok szélesség méretéhez, automatikusan, +3 - +3 cm-t ad a program. Ha, más méretre van szükségünk, a tervező ablakban a méretek átírhatók.

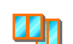

### Zár/vasalat garnitúra meghatározás:

A garnitúra tartalmát és árát, a felhasználó állítja össze, és az adatbázisba ez az ár kerül rögzítésre. Ez, azért alakult így ki, mert, nem mindenki használja egységesen, ugyanazt a zár / vasalat összeállítást a munkájához.

### Felületkezelő anyagok számítás:

Az összes faanyag külsőfelület m2-e, gépi megmunkálás nélkül! Gépi megmunkálás után, ugyanis megnövekedik a külsőfelület m2, a falc kialakítások miatt. Ez a m2 mennyiség a beállítható rétegszámmal van megszorozva. (Hányszor kenjük át a felületet ?)

### **The Ár meghatározás és használat:**

Forintban adjuk meg az árakat. Euro használatánál, a forintértékét mindig az árfolyamnak megfelelő, (beállítható átváltással) váltja át. Ha, eljön az eurós elszámolási időszak, váltószámot 1-re kell állítani.

# **FONTOS!**

Az "igazi munkához", a BEÁLLÍTÁSOK... ablakban el kell végezni a következőket:

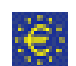

"Beállítás: adatbázis (anyag/ár rögzítés) " fülre kattintva, fel kell tölteni az adatbázisokat, saját egyéni adatokkal.

Megjegyzés: Az eredeti adatbázisokban található beírások, csak példák. Ezeket, saját adatokkal, felül kell írni ( !!!). Ezután már, csak az adat- vagy ármódosítás miatt kell, ezt az ablakot megnyitni.

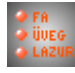

M

# **BEÁLLÍTÁSOK... ablak tartalma**

A ablakban elérhető beállítási fülek:

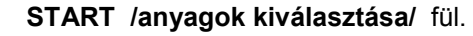

Itt egy három füles belsőablakot látunk.

----------------------------------------------------------------

- "tok-, szárny-, üvegosztó-, párkány-, vízvető anyag " fül
- tervezéshez használt, tokfaanyag típus és szelvényméret kiválasztás
- keretek méretezéséhez szárny/keret faanyag típus és szelvényméret kiválasztás üvegosztó méretezéséhez típus és szelvényméret kiválasztás
- ablakkönyöklő /párkány és vízvető választás
	-
- "üveg / hang és hőszigetelő gumi " fül
- tervezéshez használt, üveg típus és vastagsági méretek (pl. 4-16-4) kiválasztása,
- Az Árak Táblázatokban, előre meghatározott,
- thermo-üveg, rétegek szerinti, típus meghatározással.
- Üveghez használt hangszigetelő gumiszalag használat 1 x vagy 2 x , (igen / nem)
- Tervezéshez használt, profilgumi kiválasztás. (Embrió és M profil vagy más néven)
- 

# " felületkezelő anvagok " fül

- a tervezéshez használt, felületkezelő anyag(ok) kiválasztása

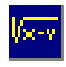

₿γ

### Keret /Szárny méretezési képletek / beállítás fül

Keretek méretezéséhez szükséges, (tok belső méret + X mm = szárny külsőméret) beállítások. Keretfalc magasság (mm) beállítás.

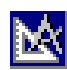

### Tájékoztató / műszaki rajzok /

Egy és kétszeres hőszigetelő gumival méretezett (emlékeztető) rajzok megtekintése és nyomtatása.

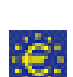

### Beállítás : adatbázis (anyag / ár rögzítés) fül

Felhasználó által meghatározott, a tervezéshez használható anyagok, táblázatai. (fa-anyag, üvegosztó, könyöklő / párkány, üveg, gumiszigetelők, felületkezelők, egyébanyagok)

Anyag megnevezés, egység és ár meghatározás, forintban. Pénzegység kiválasztás: Forint vagy Euro. Az aktuális, Forint - Euro átváltás megadható. Euro választásakor, a program automatikusan, az átváltási értékkel szorozza be a forint árakat.

### Adatkezelés:

Az adatok beírását, az EXEL kezeléséhez hasonló módon végezzük. Ha, egy cellába beírtuk az adatot, a billentyűzeten lévő nyíl gombbal, tovább lépünk. Ilyenkor, az előzőleg beírt adat rögzítődik.

Adat rögzítésre, a táblázatok keretmező jobb felsősarkában található. "Adatbázisok frissítése" gomb is használható.

# Indul a tervezés.

协

Miután, a kiválasztások elkészültek (faanyag, párkány, vízvető, üveg és szigetelőgumifajta, felületkezelő anyag), bezárjuk a BEÁLLÍTÁSOK... ablakot, a "Beállítások bezár" gombbal. (a program NEM számítja az anyagot, ha üres vagy " - " jelet választunk) A kiválasztott értékek, a következő kiválasztásig, automatikusan megőrződnek.

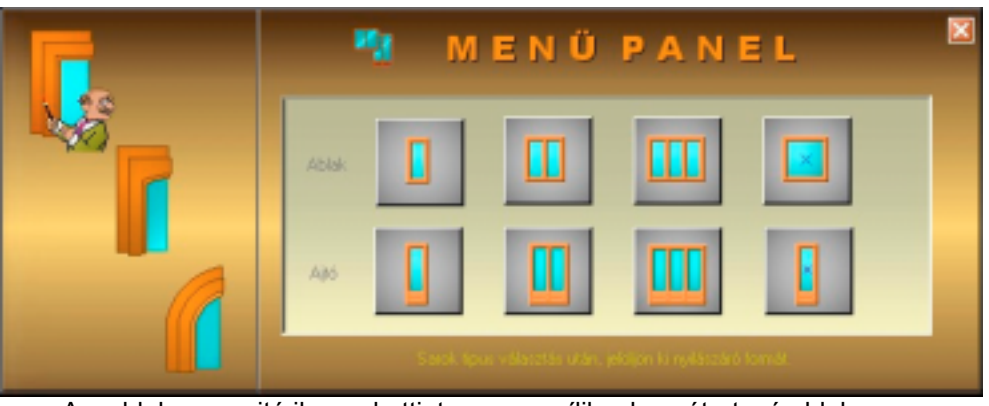

Az ablak vagy ajtó ikonra kattintva, megnyílik a hozzátartozó ablak.

# Tervező ablak(ok) általános leírása.

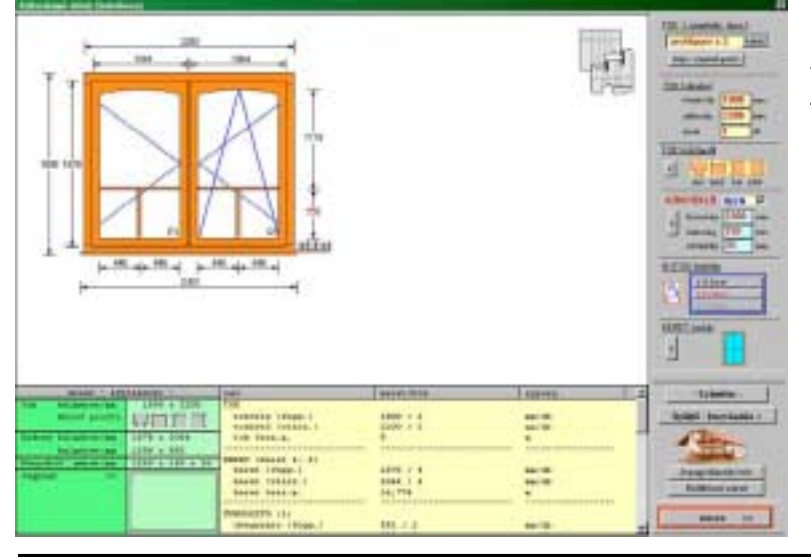

Tervező ablakok, jobb oldalán található, a kezelő panel.

Kezelő panelen a következőket láthatjuk, fentről - lefelé.

# Tok (szigetelés típus) választó:

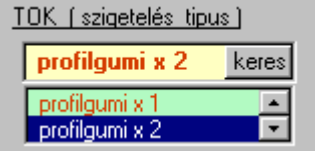

1 x-es profilgumi vagy 2 x-es profilgumi használat.

Lenyíló ablak alatt található,

"Emlékeztető-gomb" a műszaki rajzok megtekintéséhez.

(lásd: BEÁLLÍTÁSOK.../ Tájékoztató /műszaki rajzok / fül)

# Tok - külsőméret

Szélesség / mm, magasság / mm és darabszám beírás. Külsőíves toknál, ívszerkesztő gombot kell használni. (erre a program figyelmeztet egy villogó négyzettel) Ívszerkesztővel, az íves alkatrészeket szerkeszthetjük, és a hozzá való alapanyag, darabszáma és befoglaló mérete meghatározható.

# Tok - külső profil

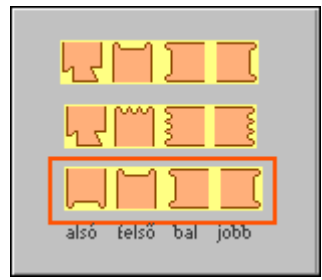

3 féle külsőprofil közül választhatunk. Nyomtatáskor, a kiválasztott profil lesz látható a méretezett tokrajz alatt.

- tokalsó-rész, párkányhoz kialakítva, többi rész toksoroláshoz előkészítve - tokalsó-rész, párkányhoz kialakítva, többi rész egyedi beépítéshez előkészítve
- minden tokrész, toksoroláshoz előkészítve

# Könyöklő / párkány

Ha, a BEÁLLÍTÁSOK...-ban meghatároztuk a könyöklő/párkány használatát.

a jelölőmezőbe 'pipát' (igen) helyezve, beélesednek a vastagság, hosszúság és szélesség méretmezők, és a rajzon is megjelenik a könyöklő rajza.

Alapból, tok szélesség + 3 - 3 cm a hossza, de ez átméretezhető.

### Nyitás típus és zár / vasalat választás

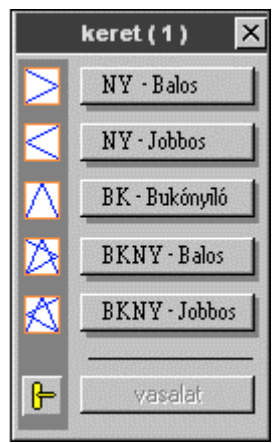

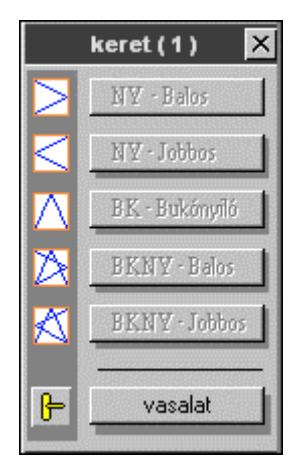

Megnyitható ikonos menüből választhatunk. (balos - jobbos, bukó és bukónyíló variációk)

Nyitásmód választás után felszabadul a vasalat gomb.

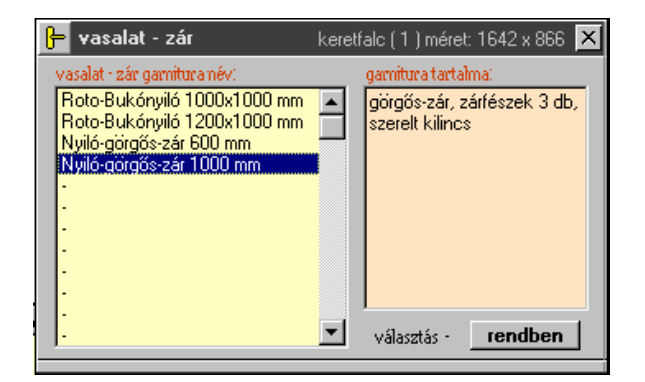

Kiválasztjuk a megfelelő garnitúrát.

A garnitúra tartalom mezőben látható, a saját adatbázisban megadott összetevők felsorolása.

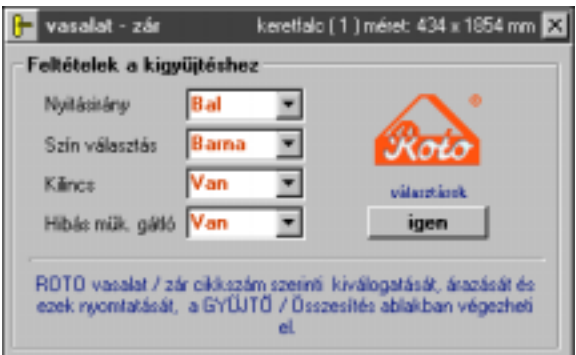

Ha, van Roto adatbázis, akkor ez az ablak jelenik meg. A lenyíló mezőkben kiválasztjuk a zár/vasalathoz tartozó feltételeket.

### Keret üvegosztás választás ablakoknál

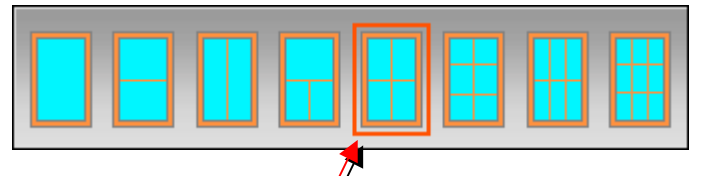

A nyílókeretek üvegosztását a megnyitható, ikonos menüből választhatjuk.

(1-, 2-, T-alakú, 4-, 6-, 9 db egyenlő osztás) Méretek kiszámítása automatikusan történik. Méretezés az osztóanyag közepére fog mutatni. T-alakú osztásnál, a vízszintes üvegosztó magassága, a keret belső magasság 1 / 3-a, de ez csúszkával változtatható.

# Számítás gomb

Számítás gombra kattintva, a kiválasztott nyílászáróhoz elkészül, az összes anyagot és méretet tartalmazó számítás. Ha, valamilyen méretet igazítani akarunk, írjuk át a méretet, majd ismét nyomjuk meg a Számítás gombot.

A tervezőablak alsó-közép részén látható sárga mezőben, megtekinthetők a nyílászáróhoz kiszámolt anyagok mérete és mennyisége.

Számítás végeztével, adjuk a kigyűjtőhöz a kiszámolt adatokat, a - Hozzáadás a kigyűjtőhöz - gombra kattintva. Ezzel kiszámoltunk, egy általunk választott nyílászárót. (Jöhet a következő tervezés!)

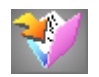

Kigyűjtés ablak

Négy fület találunk. Ezek.

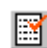

#### Kigyűjtés lista - néző / szerkesztés fül.

Itt, megnézhetők és egyenként ellenőrizhetők a kigyűjtésre szánt számítások. Ha, véletlenül olyan számítás került a gyűjtőbe, amit nem akarunk, ezt a listából törölhetjük. Csak a listában olvasható nyílászárók lesznek összesítve.

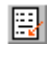

#### 'Egyéb anyag' hozzáadása, a kigyűjtött munkához fül.

A - BEÁLLÍTÁSOK ablakban - kitöltött adatbázis alapján megjelenő listából. mennyiség megadással kijelölhetünk anyagokat, amelyeket az összesítő listához akarunk fűzni.

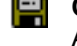

#### **Ósszesítés - mentés / nyomtatás** (anyag / ár / egyébanyag) **fül.** Az összesített listát, megrendelőnév megadással, a Munka könyvtárba menthetjük.

Nyomtatáskor megválaszthatjuk, hogy egy A4-es lapra, 1 oldal vagy 2 oldal legyen nyomtatva, normál vagy vázlat minőségben.

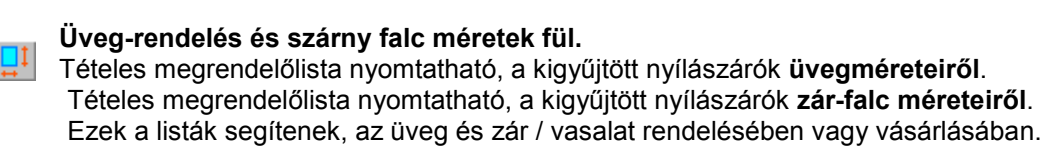

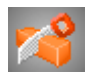

# Optimalizálás ablak

Kigyűjtésbe került és egyedi méretek lista alapján, a faanyagokat optimalizálhatjuk.

A tömbösített fríz anyag hosszúság méretét megadva, a lehető legjobb méret elhelyezéseket számolja ki a program. Ezáltal kevesebb hulladék képződik. Max. számoltatható mennyiség: 240 db - 6 méter hosszú frízanyag. (1440 m!) Megadhatunk, plusz mm értéket is.

Ez annyit jelent, hogy a (pontos alkatrészméret + plusz mm) számol a program.

A raizokon jelölye lesz a **plusz mm**. Alap beállítási érték: + 4 mm ! (fűrészvágás szélesség)

### Kigyűjtésbe került faanyagok optimalizálása

Válasszuk a " kigyűjtésből " gombot.

Abban az esetben, ha a tok- és frízanyag különböző szelvényméretű:

- Jelöljük ki a " tok és üvegosztó " lehetőséget. \*\*\*
- Nvomiuk meg a "kigyűjtés beolvasás " gombot.
- A listamezőbe megjelennek a kigyűjtött alkatrészek méretei.
- Állítsuk be, a tokhoz szükséges frízanyag hosszúságát.
- Nyomjuk meg a " << Optimalizálás " gombot.
- Nyomtassuk ki az elkészült szabásrajzot.

A következő szabásrajz is így készül, csak a " szárny / betét " választási lehetőséggel. \*\*\*

### Egyedi méretek listakészítése és optimalizálása

#### Válasszuk az " egyedi listából " gombot

A lenyitható választó mezőkben jelöljük ki, az alkatrész típusát (tok vagy szárny/keret anyag), adjuk meg az alkatrész nevét, hosszát mm-ben és darabszámát. Kattintsunk a "< + listához ad " gombon.

Az adatok bekerülnek az egyedi listába. Ugyan így, írjuk be a többi alkatrészeket is. Ha, végeztünk a lista készítésével, nyomjuk meg az " << Optimalizálás " gombot.

# Terítékrajz nyomtatása

Az ablak jobb alsó sarkában található. " nyomtatás panel " gombra kattintsunk. Megjelenik, a NYOMTATÁSI TULAJDONSÁGOK panel. Válasszunk a tulajdonságok közül, majd a " tovább >> " gombbal indítjuk a nyomtatást.

# Megnyitás ablak

Elkészült, elmentett munka megnyitása, módosításra vagy folytatásra.

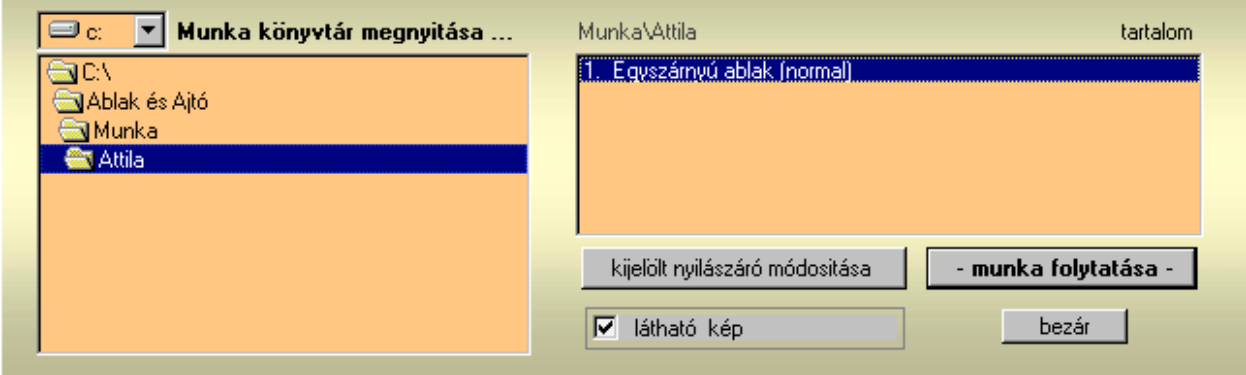

# MUNKA könyvtár kezelése és karbantartása.

Munkánk során, a " C:\ Ablak és Aitó \ Munka \ ... " könyvtárba kerülnek a mentések, az általunk megadott " megrendelőnév " mappába.

Egy idő múlva, sok, nem szükséges mappa keletkezik.

(egy - egy nagyobb munka mentése, akár több Megabájt méretű is lehet)

Ezért nem árt, ha ellenőrizzük a könyvtárat, és a nem kellő mappákat (tartalmukkal együtt) töröljük,

vagy egy általunk kijelölt mappába / könyvtárba áthelyezzük.

Mappatakarítást, a windows " INTÉZŐ " nevű alkalmazásával vagy más fájlkezelő alkalmazással elvégezhetjük.

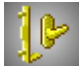

# **Roto ablak kezelése.**

Ha, Roto vasalat / zár adatokkal vásároltuk a programot (utólag is megvásárolható), lehetőségünk van a falc méretekhez igazodó. Roto Elzett - cikkszámok szerinti tételes és összesített lista készítésére és a **VASALAT / ZÁR megrendelő** (tételes) és a **VASALAT / ZÁR megrendelő** (összesített) nyomtatására.

### **Kigyűjtő / ˆsszesÌtÈsből**

Kiszámolt és kigyűjtésbe került nyílászárók, szárnyak falcméreteit, a program egy listában jeleníti meg. A lista tartalma nem szerkeszthető. Miután, ellenőriztük a méreteket, kattintsunk az " indítás / start " gombon. Folyamat jelző jelzi a program működését.

Miután, a kigyűjtés elkészült, kattintsunk a " nyomtatás panel " gombra.

A megjelenő ablakban, írjuk be a VASALAT / ZÁR megrendelőhöz szükséges adatainkat.

A " nyomtatás " gombra kattintva, indulhat a nyomtatás.

### Egyedi, szárnyfalc méretek beírásával készíthető, lista készítése.

Lehetőség van, egyedi-saját szárnyfalc méretek beírására és vasalat / zár kiszámítására is. Ilyenkor, csak a Roto ablakot hívjuk meg a menüből. (A Kigyűjtésben, NEM lehetnek adatok!) Megadjuk a különböző keresési feltételeket és szárnyfalc méreteket, listába gyűjtjük és kiszámoltatjuk a programmal. Miután, a kigyűjtés elkészült, kattintsunk a " nyomtatás panel " gombra.

A megjelenő ablakban, írjuk be a VASALAT / ZÁR megrendelőhöz szükséges adatainkat.

A " nyomtatás " gombra kattintva, indulhat a nyomtatás.

### Megjegyzés :

Ha, van Roto adatbázis, de nem akarjuk használni.

Helyette, a saját magunk által összeállított, zár és vasalat garnitúra adatokat akarjuk használni.

MEGOLDÁS : Az ABLAK & AJTÓ program könyvtárban található,

**ROTO.mdb** fájlt nevezzük át, pl: **aaROTO.mdb** - re.

Így, már nem fog automatikusan betöltődni a program indításakor, és a saját magunk által összeállított adatbázisból jelölhetjük ki az adatokat.

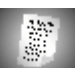

# **ÁRAJÁNLAT készítés ablak.**

(Hogyan készíthető gyors árajánlat.)

Kétféle módon végezhető árajánlat készítés.

# **Első mÛdszer:**

A kiszámolt nyílászárók összesítése után megnyitjuk az ablakot, és a táblázatba beolvastatjuk a nyílászárok adatait. Beolvasás előtt megjelenik egy párbeszéd ablak, ahol az Áfa % értékét és a munkadíj szorzóját határozhatjuk meg.

**Munkadíj számítás képlete a következő:** anyagár x szorzószám = munkadíj

Tehát, ha az anyagár 10 000.- Ft, a szorzószám 1, akkor a termékár = 10 000.- + 10 000.- = 20 000.- Ft.

Beolvastatás után nyomiuk meg, az összesítés gombot.

### **Második módszer:**

Nem tervezünk és összesítünk. Előhívjuk az Árajánlat ablakot. A táblázatba beírjuk a kívánt nyílászárók adatait (mint az Exelben), és megnyomjuk, az összesítés gombot.

# Saját Logo-kép.

Ha, az ABLAK & AJTÓ program könyvtárba elhelyezünk egy képet **Logo.bmp** néven, akkor automatikusan ez a kép jelenik meg a Logo keretben.

# Egyéni, árajánlat szövegsablon készítése, szerkesztése.

Előre készíthetünk szövegsablont kedvünk szerint. A táblázat felett és alatt található szövegmezőbe írjuk a kívánt cégnevet, cégcímet, árajánlat címet, szövegeket. Mentésnév megadásával elmentjük. Továbbiakban, már a listában látható újnévre kattintva, betöltődik az általunk készített szövegsablon.  $\leq$  **Kigyűjtésből – Beolvasás gombbal töltjük fel adatokkal az árajánlatot.** 

Sorozat méretek / Árak gomb : A kitöltött adatbázisból, további raktáron lévő adatok választhatók.

# **PROGRAM** frissítés

Ha, program frissítés cd-ét kap, és a saját adatbázisok "éles" adatokkal vannak feltöltve, érdemes az ABLAK & AJTÓ könyvtárban található adatbázis fájlokat (minden \*\*\*.mdb) kikell másolni és elmenteni.

A számítógépen lévő programot távolítsuk el, a Vezérlőpult / Programok telepítése - eltávolítása alkalmazással.

Ezután, a frissítő cd-ről telepítsük az újabb programot. Az elmentett adatbázisokat másoljuk vissza, az ABLAK & AJTÓ könyvtárba.

Ezzel a megoldással, nem kell újra írni az "éles" adatokat !!!

A program regisztrációt, nem kell megismételni.